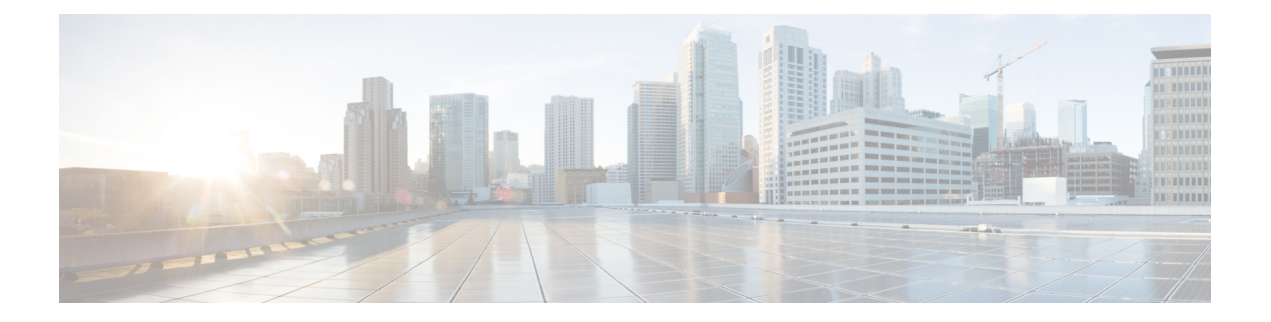

# 配置桌面电话控制

- 先决条件, 第1页
- 配置桌面电话控制任务流, 第1页
- 启用 CTI 设备, 第2页
- 配置桌面电话视频, 第2页
- 启用视频速率调整, 第3页
- 配置用户关联, 第5页
- 重置设备, 第6页

# 先决条件

Cisco CTIManager 服务必须在 Cisco Unified Communications Manager 群集中运行。

# 配置桌面电话控制任务流

过程

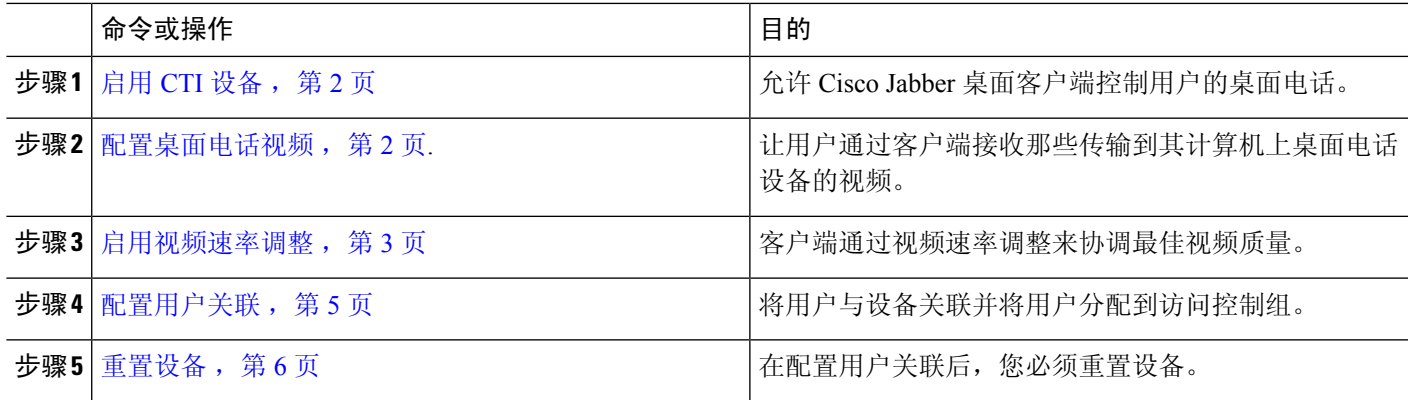

## 启用 **CTI** 设备

如果您希望 Cisco Jabber desktop 客户端能够控制用户的桌面电话, 则必须在为用户创建设备时选择 允许从 **CTI** 控制设备选项。

- 步骤 **1** 在 Cisco Unified CM 管理中,单击设备 > 电话,搜索电话。
- 步骤 **2** 在设备信息部分,选择允许从 **CTI** 控制设备。

步骤 **3** 单击保存。

## 配置桌面电话视频

借助桌面电话视频功能,您能够在笔记本电脑上接收视频视频信号,在桌面电话上接收音频信号。 通过计算机端口将计算机物理连接到桌面电话,以便客户端建立与 Jabber 客户端的连接。 此功能不 能通过无线方式连接到您的桌面电话。

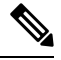

如果您同时建立了无线连接和有线连接,则应配置 Microsoft Windows,以使无线连接的优先级低于 有线连接。 参阅 Microsoft 的 用于互联网协议路由的 *Automatic Metric* 功能的说明,了解更多信息。 注释

首先,从 Cisco.com 下载并安装 Jabber 桌面电话视频服务界面。 Jabber 桌面电话视频服务接口提供 Cisco 探索协议 (CDP) 驱动程序。 CDP 允许客户端:

- 发现桌面电话。
- 使用 CAST 协议建立并维护与桌面电话的连接。

#### 桌面电话视频注意事项

在设置桌面电话视频功能前,请查看以下注意事项和限制:

- 您不能使用 CAST 协议连接多个视频设备。 使用此功能时,您无法使用带有内置摄像头的桌面 电话。如果您的桌面电话有本地 USB 摄像头,请在使用此功能之前将其删除。
- 该功能不适用于不支持 CTI 的设备。
- 您不能同时使用基于 BFCP 协议的视频屏幕共享和桌面电话视频功能。
- 对于使用 SCCP 的端点来说,无法仅接收视频。 SCCP 端点必须既发送视频,又接收视频。 在 SCCP 端点不发送视频信号的情况下,将会导致仅限音频的呼叫。
- 7900 系列电话必须将 SCCP 用于桌面电话视频功能。 7900 系列电话不能将 SIP 用于桌面电话视 频功能。
- 如果通过桌面电话设备上的键盘发起呼叫,该呼叫在开始时将作为桌面电话设备上的音频呼叫。 之后, Jabber会将此呼叫升级为视频呼叫。因此,您不能对那些不支持升级的设备(例如H.323 端点)进行视频呼叫。 要在不支持升级的设备上使用此功能,请从 Jabber 客户端开始呼叫。
- 使用固件版本 SCCP45.9-2-1S 的 Cisco Unified IP 电话存在兼容性问题。 将固件升级到版本 SCCP45.9-3-1 以使用此功能。
- 某些防病毒或防火墙应用程序(例如 Symantec EndPoint Protection)会阻止传入的 CDP 包。 这 种情况会禁用桌面电话视频。请配置您的防病毒或防火墙应用程序,使其允许传入的CDP包。

有关此问题的更多详细信息,请参阅以下Symantec技术文档:*Cisco IP Phone*版本*7970*和*Cisco Unified Video Advantage* 被网络威胁保护功能阻止。

• 请勿在 Cisco Unified Communications Manager (Unified CM) 的 SIP 干线配置中选中需要媒体终结 点复选框。 该设置将禁用桌面电话视频。

步骤 **1** 将计算机物理连接到桌面电话上的计算机端口。

- 步骤 **2** 在 Unified CM 中启用用于视频的桌面电话。
- 步骤 **3** 在您的计算机上安装 Jabber 桌面电话视频服务接口。

#### 桌面电话视频故障诊断

如果您遇到一个错误,指示桌面电话视频功能不可用或桌面电话设备未知,则执行以下操作:

- **1.** 确保在Cisco Unified Communications Manager 中启用用于视频的桌面电话设备。
- **2.** 重置物理桌面电话。
- **3.** 退出客户端。
- **4.** 在安装客户端的计算机上运行 services.msc。
- **5.** 从 Windows 任务管理器的"服务"选项卡重新启动 Jabber 桌面电话视频服务接口。
- **6.** 重新启动客户端。

### 启用视频速率调整

客户端通过视频速率调整来协调最佳视频质量。 视频速率调整会根据网络状况动态提高和降低视频 质量。

要使用视频速率调整, 您必须在 Cisco Unified Communications Manager 上启用实时传输控制协议 (RTCP)。

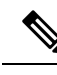

注释 默认情况下,在软终端设备上启用 RTCP。 不过,您必须在桌面电话设备上启用 RTCP。

#### 在通用电话配置文件中启用 **RTCP**

您可以在通用电话配置文件中启用 RTCP,以便在使用配置文件的所有设备上启用视频速率调整。

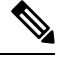

注释 RTCP 是 Jabber 电话服务的有机组成部分。 即使禁用,Jabber 仍将继续发送 RTCP 数据包。

- 步骤 **1** 打开 **Cisco Unified CM** 管理界面。
- 步骤 **2** 选择设备 > 设备设置 > 通用电话配置文件。

查找并列出通用电话配置文件窗口将会打开。

- 步骤 **3** 在查找通用电话配置文件位置字段中指定适当的过滤器,然后选择查找以检索配置文件列表。
- 步骤 **4** 从列表中选择适当的配置文件。

通用电话配置文件配置窗口将会打开。

- 步骤 **5** 找到产品特定配置布局部分。
- 步骤 **6** 从 **RTCP** 下拉列表中选择启用。
- 步骤 **7** 选择保存。

### 在设备配置中启用 **RTCP**

您可以在特定的设备配置而不是通用电话配置文件中启用 RTCP。 特定的设备配置会替代您在通用 电话配置文件中指定的任何设置。

- 步骤 **1** 打开 **Cisco Unified CM** 管理界面。
- 步骤 **2** 选择设备 > 电话。

查找并列出电话窗口将会打开。

- 步骤 **3** 在查找电话位置字段中指定适当的过滤器,然后选择查找以检索电话列表。
- 步骤 **4** 从列表中选择适当的电话。

电话配置窗口将会打开。

- 步骤 **5** 找到产品特定配置布局部分。
- 步骤 **6** 从 **RTCP** 下拉列表中选择启用。

步骤 **7** 选择保存。

## 配置用户关联

当您将用户与设备关联时,应该将该设备提供给用户。

开始之前

创建和配置 Cisco Jabber 设备。

- 步骤 **1** 打开 **Cisco Unified CM** 管理界面。
- 步骤 **2** 选择用户管理 > 最终用户。 查找并列出用户窗口将会打开。
- 步骤 **3** 在查找用户位置字段中指定适当的过滤器,然后选择查找以检索用户列表。
- 步骤 **4** 从列表中选择适当的用户。

最终用户配置窗口将会打开。

- 步骤 **5** 找到服务设置部分。
- 步骤 **6** 从 **UC** 服务配置文件下拉列表中为用户选择相应的服务配置文件。
- 步骤 **7** 找到设备信息部分。
- 步骤 **8** 选择设备关联。

用户设备关联窗口将会打开。

- 步骤 **9** 选择您要与用户关联的设备。 Jabber 仅支持每种设备类型关联一个软终端。 例如,只有一个 TCT、BOT、CSF 和 TAB 设备可以与用户关联。
- 步骤 **10** 选择保存选定项**/**更改。
- 步骤 **11** 选择用户管理 > 最终用户,并返回到查找并列出用户窗口。
- 步骤 **12** 从列表中查找并选择相同的用户。

最终用户配置窗口将会打开。

- 步骤 **13** 找到权限信息部分。
- 步骤 **14** 选择添加至访问控制组。

查找并列出访问控制组对话框将会打开。

- 步骤 **15** 选择您要将用户分配到的访问控制组。 您至少应该将用户分配到以下访问控制组:
	- 标准 **CCM** 最终用户

#### • 已启用标准 **CTI**

记住 如果您为用户提供安全电话功能,请不要将用户分配到标准 **CTI** 安全连接组。

某些电话型号需要其他控制组,如下所示:

- 对于 Cisco Unified IP Phone 9900、8900、8800 或 DX 系列,选择标准 **CTI** 允许控制支持已连接转接和会议 的电话。
- 对于 Cisco Unified IP Phone 6900 系列,选择标准 **CTI** 允许控制支持跳转模式的电话。
- 步骤 **16** 选择添加选定项。

查找并列出访问控制组窗口将会关闭。

步骤 **17** 在最终用户配置窗口中选择保存。

重置设备

在创建将用户与设备关联之后,您应该重置这些设备。

- 步骤 **1** 打开 **Cisco Unified CM** 管理界面。
- 步骤 **2** 选择设备 > 电话。

查找并列出电话窗口将会打开。

- 步骤 **3** 在查找电话位置字段中指定适当的过滤器,然后选择查找以检索设备列表。
- 步骤 **4** 从列表中选择适当的设备。

电话配置窗口将会打开。

- 步骤 **5** 找到关联信息部分。
- 步骤 **6** 选择适当的目录号码配置。

目录号码配置窗口将会打开。

步骤 **7** 选择重置。

设备重置对话框将会打开。

- 步骤 **8** 选择重置。
- 步骤 **9** 选择关闭以关闭设备重置对话框。

当地语言翻译版本说明

思科可能会在某些地方提供本内容的当地语言翻译版本。请注意,翻译版本仅供参考,如有任何不 一致之处,以本内容的英文版本为准。